*R4C8170 FR Setup Rev. C* SETUP.FM A2 size 4/11/02

Proof Sign-off: S.Kodama CRE Nakano J.Miyakoshi R.Hopley

# **Installation de l'imprimante**

c *Important : Si l'imprimante se met en marche lorsque vous branchez le cordon d'alimentation, mettez-la hors tension en enfonçant la touche Marche/Arrêt* P *jusqu'à l'extinction des voyants.* 

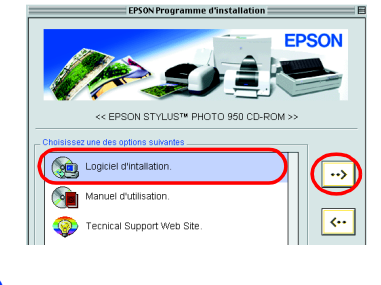

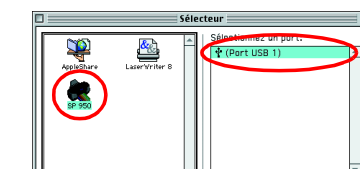

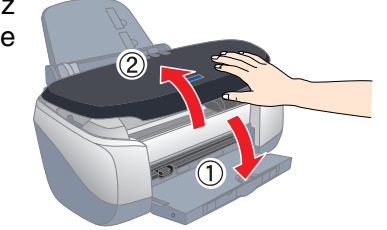

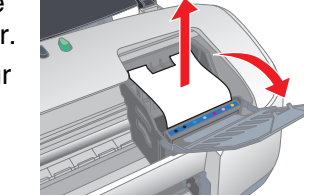

### 4. Raccordez l'imprimante

Raccordez l'ordinateur à l'imprimante au moyen du câble d'imprimante.

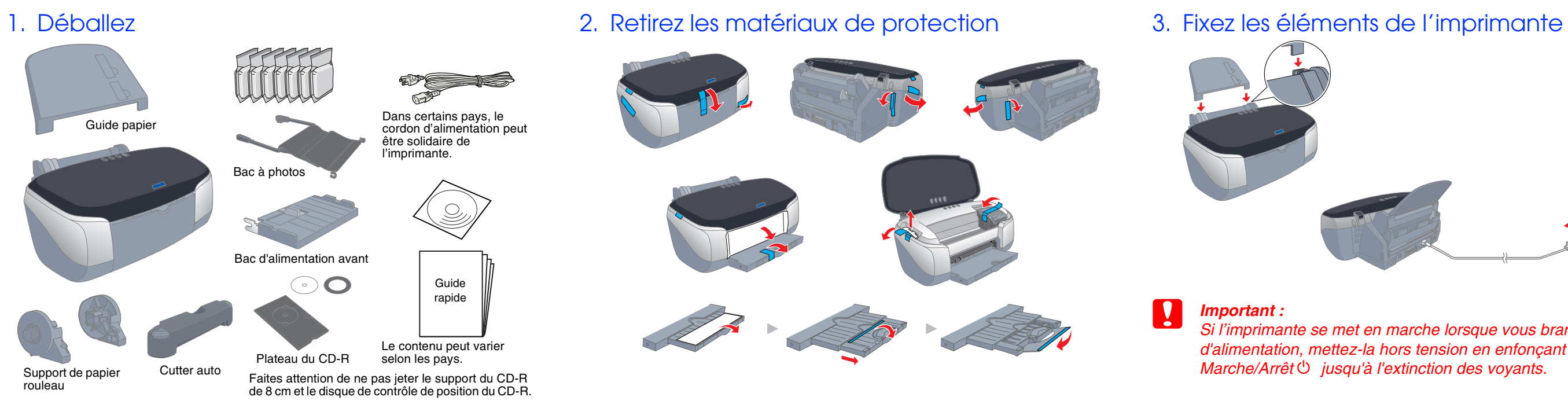

La qualité d'impression est déterminée par les paramètres du pilote et par le papier. Reportez-vous au *Guide de référence* en ligne pour avoir plus de détails sur les paramètres du pilote et sur les supports disponibles. Vous pouvez aussi visiter le site Web d'EPSON pour prendre connaissance des dernières informations.

*Guide rapide* **d'utiliser cette imprimante. Français** Français  $\bullet$ 

**Veuillez lire les instructions de sécurité figurant au dos de cette fiche avant d'installer et**  50  $\Omega$ **PHOTO STYLUS** Ō inst<br>imp  $rac{1}{2}$ SON ା<br>ଜା Veuillez<br>d'utiliser

*Remarques informations importantes*  -Indications " Important " et " remarques "

4022242 Rev.0  $1-F$ 

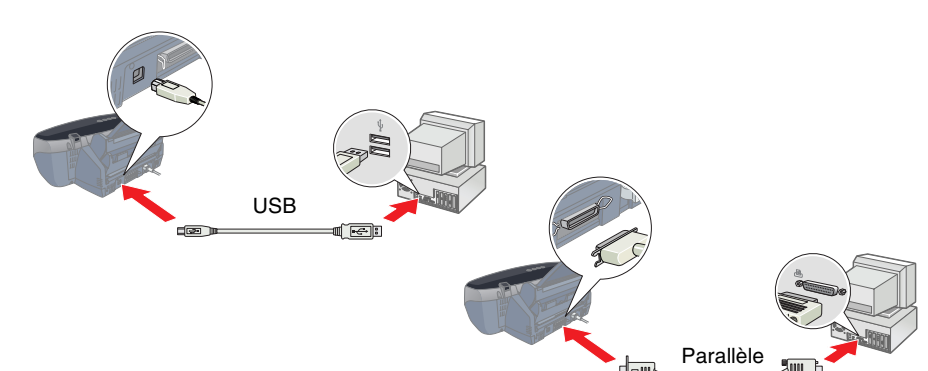

**Imprimante jet d'encre couleur**

 $\Omega$ 西

ੰਹ

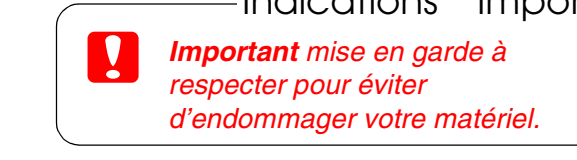

*et conseils utiles sur le fonctionnement de votre imprimante.*

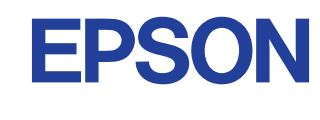

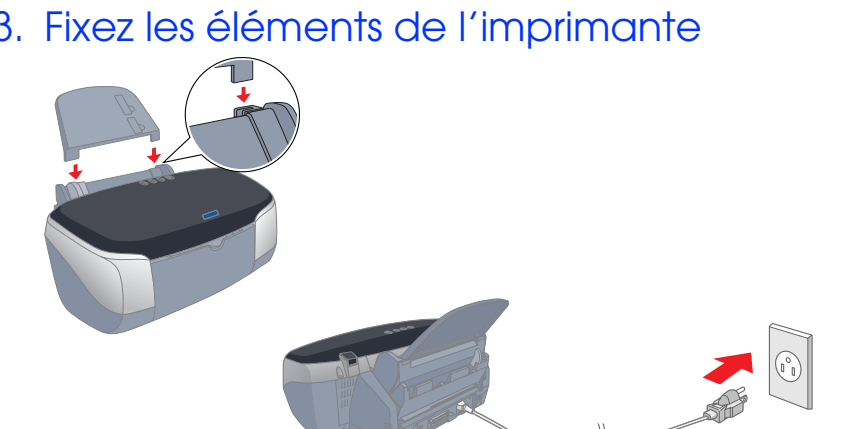

4022242-00

xxx

 $\frac{99\,950\,7.145}{2}$   $\sqrt{8.000}$ 

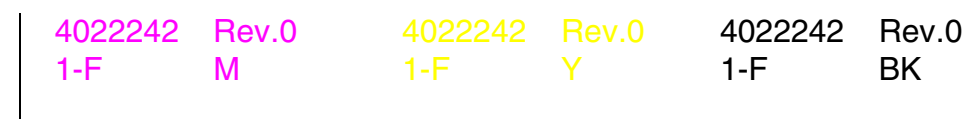

4022242 Rev.0 1-F BK2

# **Installation du logiciel d'impression et des cartouches d'encre**

## **Pour Windows**

#### *Remarque :*

- 1. Appuyez sur la touche Marche/Arrêt  $\circledcirc$  pour mettre l'imprimante sous tension. La tête d'impression se déplace vers la position d'installation des cartouches d'encre.
- 2. Choisissez le **Sélecteur** dans le menu Pomme. Ensuite, sélectionnez l'icône représentant votre imprimante et le port auquel elle est connectée. 3. Fermez le Sélecteur.

- ❏ *Pour installer les programmes sous Windows 2000/NT 4.0, vous devez vous connecter en tant qu'utilisateur disposant de privilèges d'administrateur (un utilisateur appartenant au groupe Administrateurs).*
- ❏ *Pour installer les programmes sous Windows XP, vous devez vous connecter sous un compte d'Administrateur d'ordinateur. Vous ne pourrez pas installer les programmes si vous vous connectez sous un compte d'utilisateur limité. Une fois Windows XP installé, le compte d'utilisateur est défini en tant que compte d'Administrateur d'ordinateur.*
- 1. Assurez-vous que l'imprimante est hors tension, puis mettez l'ordinateur sous tension.
- 2. Insérez le CD-ROM du logiciel d'impression dans le lecteur approprié. Si la boîte de dialogue du
- programme d'installation ne s'affiche pas, double-cliquez sur le fichier **SETUP.EXE** du CD-ROM. 3. Sélectionnez **Installation du pilote**
- **d'impression et des utilitaires**, puis cliquez sur  $\rightarrow$ .
- 4. Suivez les messages qui s'affichent. *Remarque :*
- ❏ *Retirez le matériau de protection situé sous le couvercle des cartouches avant de les installer, comme illustré ci-dessous.*
- ❏ *Si l'utilitaire d'installation ne démarre pas, appuyez sur la touche* P *Marche/Arrêt de l'imprimante et suivez les instructions données dans la partie de ce guide dédiée au Macintosh, en commençant par la section " 3. Installez les cartouches d'encre ".*

5. Fermez le couvercle de la cartouche et le capot de l'imprimante. 6. Appuyez sur la touche Encre  $\Diamond$ . L'imprimante déplace la tête d'impression et charge son circuit d'alimentation en encre. Cette procédure prend environ une minute et demie. Pendant le chargement de l'encre, le voyant Marche/Arrêt U clignote et l'imprimante produit une

Lorsque l'installation des cartouches d'encre est terminée, passez à la section de ce guide intitulée "Chargez du papier et effectuez une vérification des buses de la tête d'impression".

## **Pour Macintosh**

#### 1. Installez le logiciel d'impression

- c *Important : Désactivez tous les programmes de protection anti-virus avant d'installer le logiciel d'impression.*
- 1. Assurez-vous que l'imprimante est hors tension, puis mettez le Macintosh sous tension et insérez le CD-ROM du logiciel d'impression dans le lecteur.
- 2. Double-cliquez sur l'icône **EPSON**.

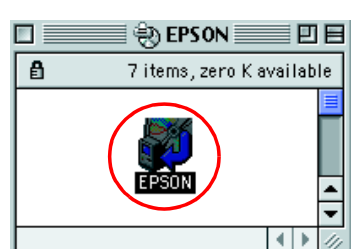

- 3. Sélectionnez **Installation du pilote d'impression et des utilitaires**, puis cliquez sur  $\boxed{\rightarrow}$ .
- 4. Suivez les messages qui s'affichent.

### 2. Sélectionnez l'imprimante

Une fois le logiciel d'impression installé, vous devez sélectionner l'imprimante.

### 3. Installez les cartouches d'encre

1. Abaissez le plateau de sortie, puis ouvrez le capot de l'imprimante et le couvercle de la cartouche.

> Puis cliquez sur **OK** pour fermer la zone de dialogue Format d'impression. Ne touchez pas cette pièce.<br>Votre imprimante est maintenant installée et prête à fonctionner.

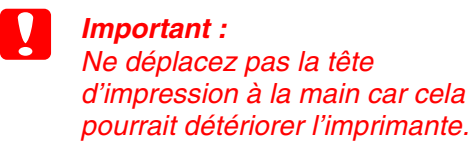

- 2. Retirez le matériau de protection situé sous le couvercle des cartouches avant de les installer.
- 3. Sortez les nouvelles cartouches d'encre de leur emballage de protection.

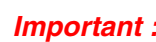

- ❏ *Prenez garde de ne pas casser le crochet situé sur le côté de la cartouche d'encre lorsque vous la retirez de son emballage.*
- ❏ *L'étiquette de la cartouche ne doit pas être retirée ou déchirée sous peine de provoquer des fuites.*
- *de la cartouche. Cela pourrait endommager l'imprimante.* ❏ *Ne touchez pas la puce de couleur verte située sur le côté*
- *l'impression.*

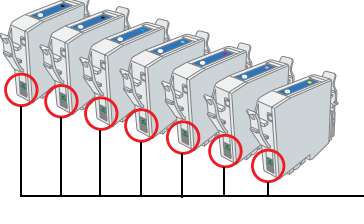

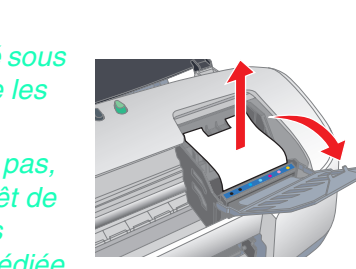

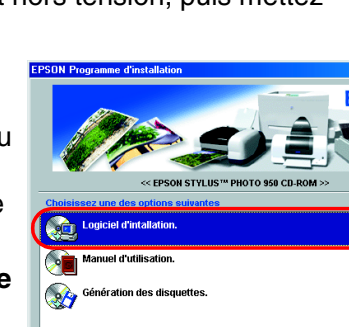

❏ *Ne touchez pas la puce de couleur verte située sur le côté* 

*de la cartouche. Cela pourrait nuire au fonctionnement et à* 

#### 4. Placez les cartouches d'encre verticalement dans les porte-cartouches. Appuyez sur les cartouches sans forcer jusqu'à ce que leur mise en place correcte soit confirmée par un déclic. Pour mettre les cartouches en place verticalement, installez-les du côté approprié.

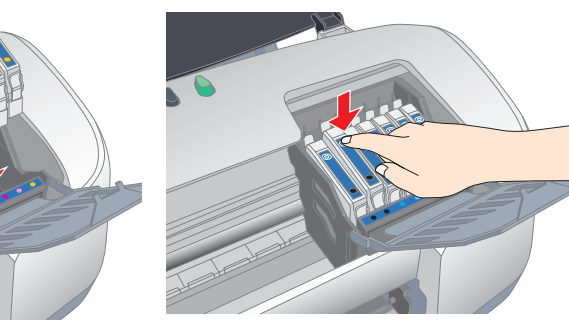

#### *Remarque :*

*Installez toutes les cartouches d'encre. L'imprimante ne fonctionnera que si toutes les cartouches sont insérées correctement.*

série de sons mécaniques qui doivent être considérés comme normaux.

#### c *Important :*

❏ *Ne mettez pas l'imprimante hors tension pendant le processus de chargement d'encre.*

❏ *N'insérez pas de papier tant que le processus de chargement d'encre n'est pas terminé.*

*Remarque :*

*Si l'erreur de fin d'encre se produit une fois que la tête d'impression est revenue en position de repos, il se peut que la cartouche d'encre ne soit pas installée correctement. Appuyez de nouveau sur la touche Encre*  $\Diamond$ , puis réinstallez la cartouche d'encre jusqu'à ce que vous *entendiez un déclic confirmant sa bonne mise en place.*

#### Lorsque le processus de chargement d'encre est terminé, le voyant Marche/Arrêt  $\circlearrowleft$  s'arrête de clignoter et reste allumé. Les cartouches fournies avec votre imprimante sont destinées à la première

installation. Pour pouvoir garantir des tirages de haute qualité, votre imprimante va utiliser de grandes quantités d'encre au cours du processus d'installation. De ce fait, les cartouches d'encre utilisées pour l'installation se videront plus rapidement que lors d'une utilisation normale.

Assurez-vous que l'ordinateur est sous tension. Chargez du papier dans le bac d'alimentation en veillant à ce que le côté à imprimer soit orienté vers le haut et que le bord droit du papier soit appuyé contre le guide latéral droit. Ensuite, faites coulisser le guide latéral gauche afin qu'il s'appuie sur le bord gauche du papier.

Une fois que le papier est chargé, procédez comme suit pour effectuer une vérification des buses de la tête d'impression.

Utilisateurs de Windows

1. Sous Windows Me, 2000, NT 4.0, 98 et 95, cliquez sur le bouton **Démarrer**, pointez **Paramètres**, puis cliquez sur **Imprimantes**. Sous Windows XP, cliquez sur le bouton **Démarrer**, sur **Panneau de configuration**, sur **Imprimantes et autres périphériques**, et enfin sur **Imprimantes et télécopieurs**.

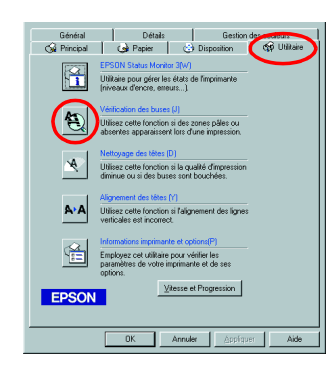

2. Sous Windows Me, 98 et 95, sélectionnez votre imprimante et cliquez sur **Propriétés** dans le menu Fichier. Cliquez ensuite sur l'onglet **Utilitaire**.

Sous Windows XP et 2000, sélectionnez votre imprimante et cliquez sur **Options d'impression** dans le menu Fichier. Cliquez ensuite sur l'onglet **Utilitaire**.

Sous Windows NT 4.0, sélectionnez votre imprimante et cliquez sur **Valeurs par défaut du document** dans le menu Fichier. Cliquez ensuite sur l'onglet **Utilitaire**.

- 3. Cliquez sur le bouton **Vérification des buses** et suivez les instructions qui s'affichent à l'écran.
- 4. Lorsque vous avez terminé, cliquez sur **OK** pour fermer la boîte de dialogue Propriétés.

Votre imprimante est maintenant installée et prête à fonctionner.

Utilisateurs de Macintosh

- 1. Sélectionnez **Format d'impression** dans le menu **Fichier** du Sélecteur.
- 2. Cliquez sur l'icône **II** Utilitaire.
- 3. Cliquez sur le bouton **Vérification des buses** et suivez les instructions qui s'affichent à l'écran.

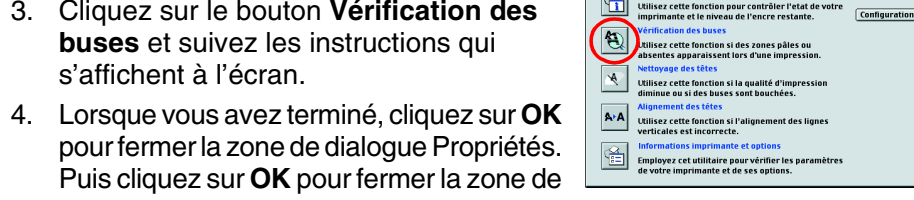

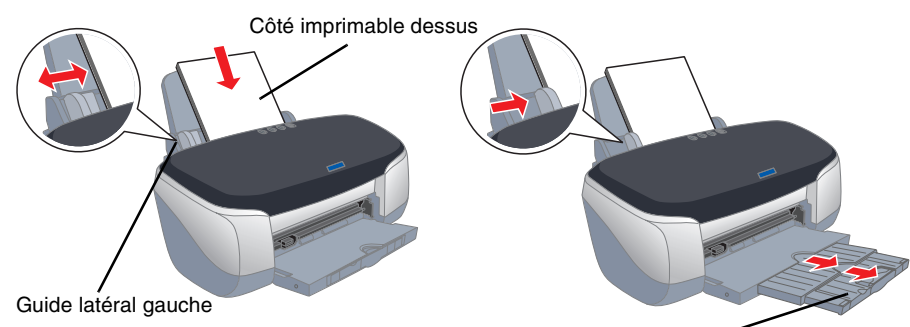

Extension du plateau de sortie

# **Chargez du papier et effectuez une vérification des buses de la tête d'impression**